# Representação Digital

ISBOA UNIVERSIDADE DE LISBOA

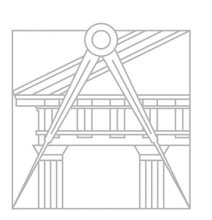

**FACULDADE DE ARQUITETURA** UNIVERSIDADE DE LISBOA

2023-2024

Mestrado Integrado em Arquitectura Ano Lectivo 2023-2024 1º Semestre Docente - Nuno Alão 2º Ano

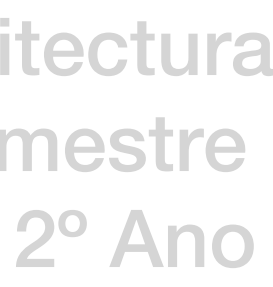

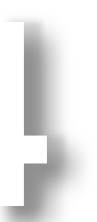

# Sofia Gomes Porto Martins Drogas 20221304

Mestrado Integrado em Arquitectura Ano Lectivo 2023-2024 1º Semestre Docente - Nuno Alão 2º Ano

ReDig

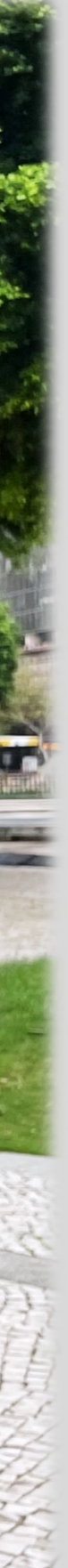

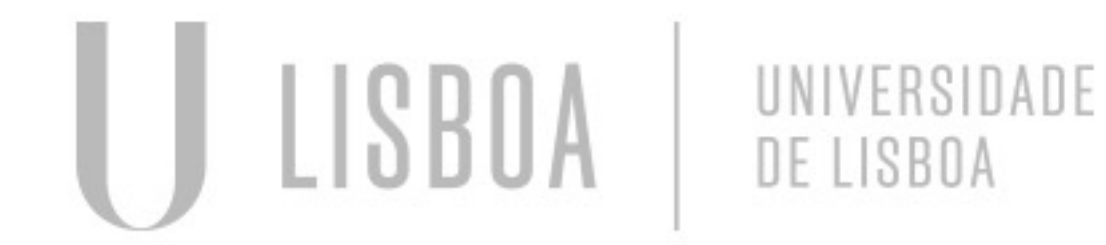

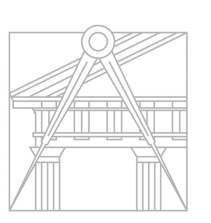

**FACULDADE DE ARQUITETURA** UNIVERSIDADE DE LISBOA

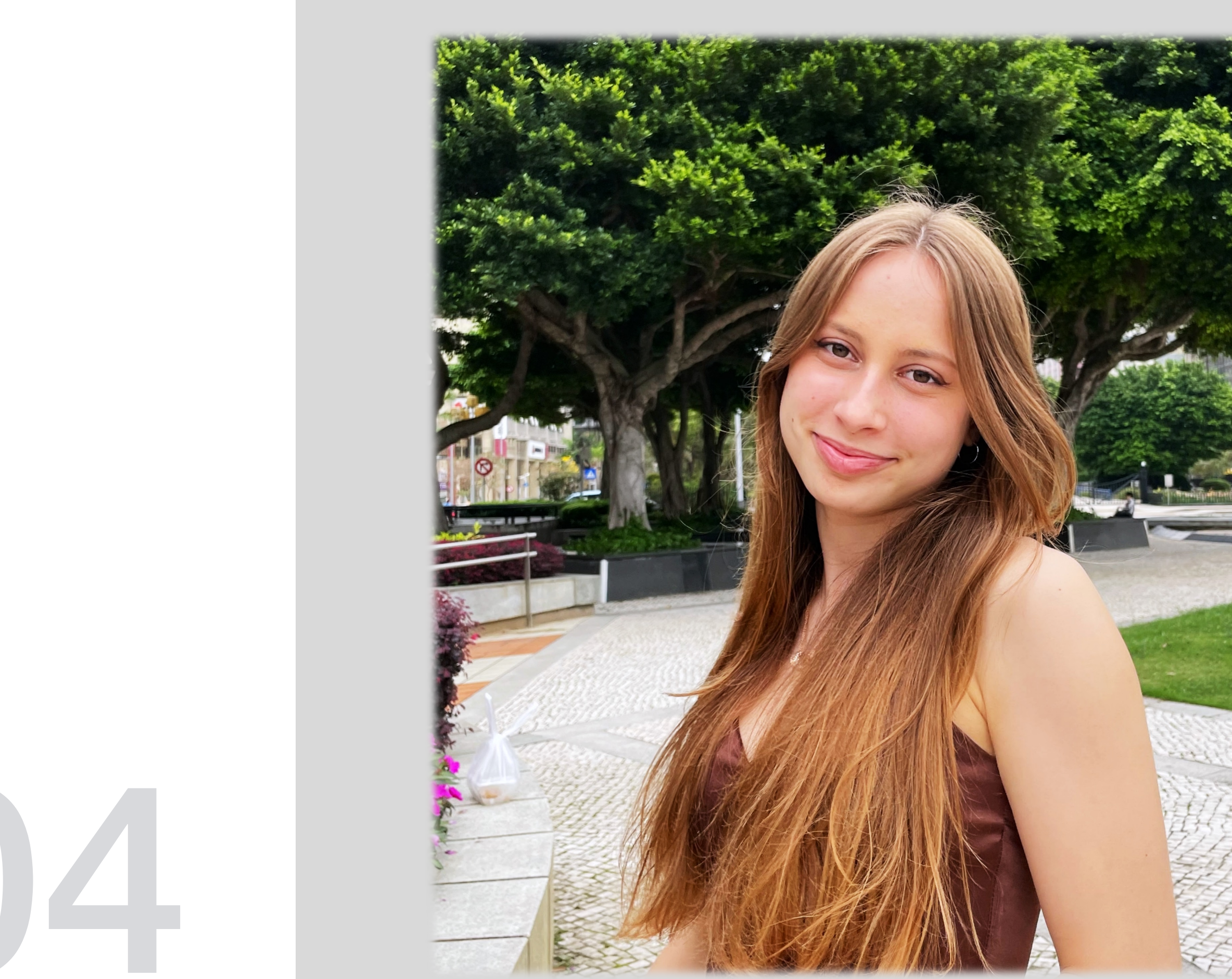

## 2º Ano

## ÍNDICE

Aula 1 21 de setembro Aula 2 22 de setembro Aula 3 28 de setembro Aula 4 29 de setembro Aula 5 6 de outubro Aula 6 12 de outubro Aula 7 13 de outubro Aula 8 19 de outubro Aula 9 20 de outubro Aula 10 26 de outubro Aula 11 27 de outubro Aula 12 2 de novembro Aula 13 3 de novembro Aula 14 9 de novembro Aula 15 10 de novembro Aula 16 16 de novembro Aula 17 17 de novembro Aula 18 23 de novembro Aula 19 24 de novembro Aula 20 30 de novembro Aula 21 7 de dezembro Aula 22 14 de dezembro Aula 23 15 de dezembro Aula 24 21 de dezembro Aula 25 22 de dezembro

UNIVERSIDADE

DE LISBOA

LISBOA

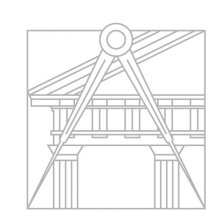

**FACULDADE DE ARQUITETURA** UNIVERSIDADE DE LISBOA

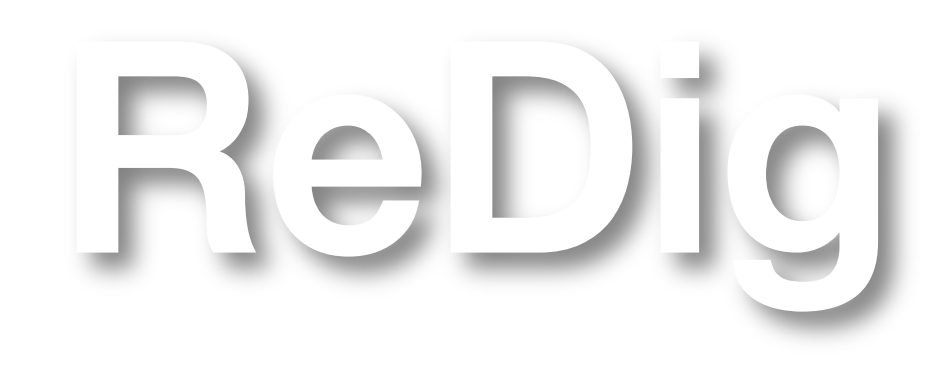

Mestrado Integrado em Arquitectura Ano Lectivo 2023-2024 1º Semestre Docente - Nuno Alão

Apresentação da disciplina

#### Programas a utilizar: 3D Max 2021 Classic (para modelar e visualizar) InDesign AutoCAD 2021 (para desenhar e modelar) Photoshop

Criação do ficheiro index

#### html Filezilla- Client + Brackets/ Notepad ++/ Sublime

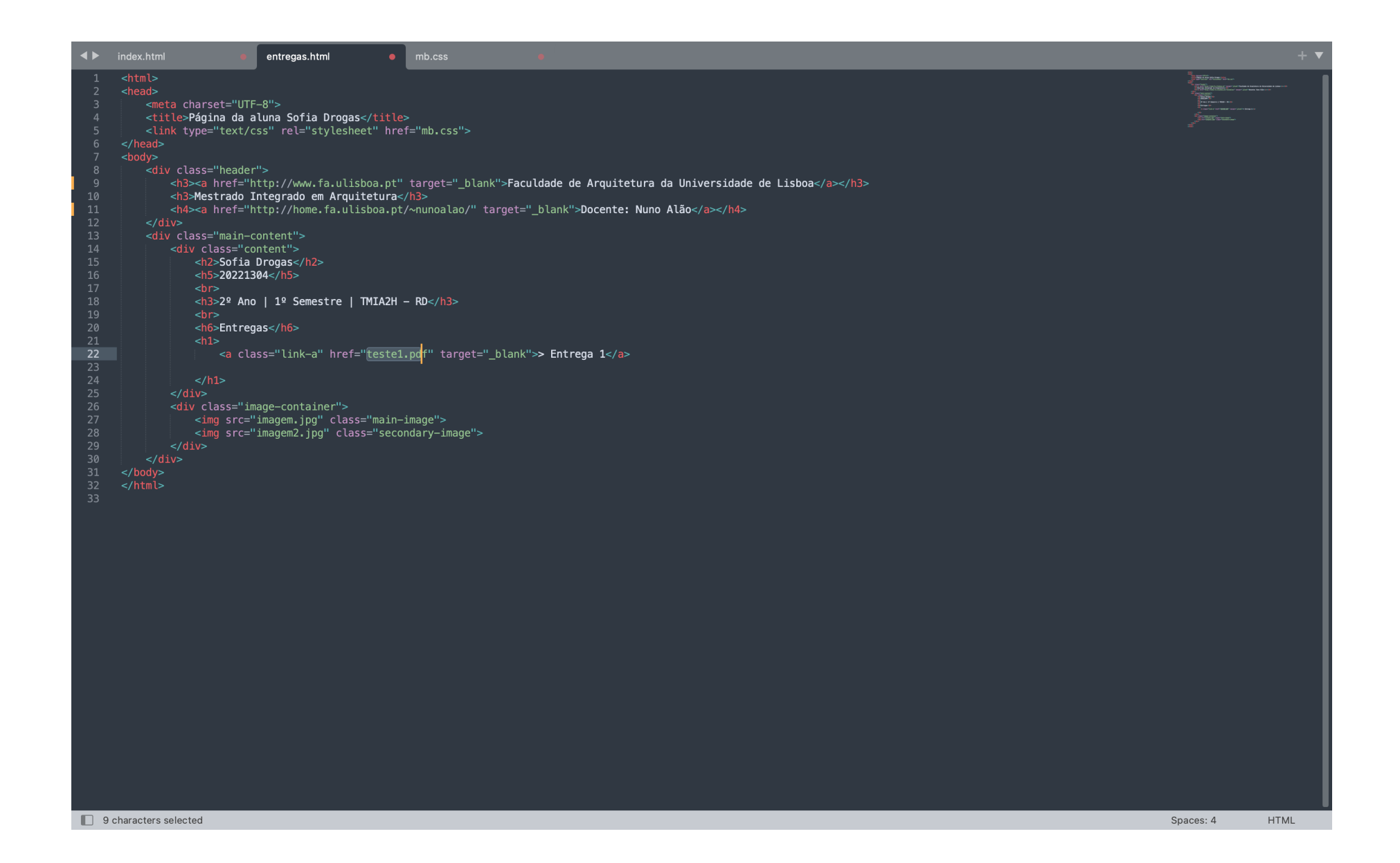

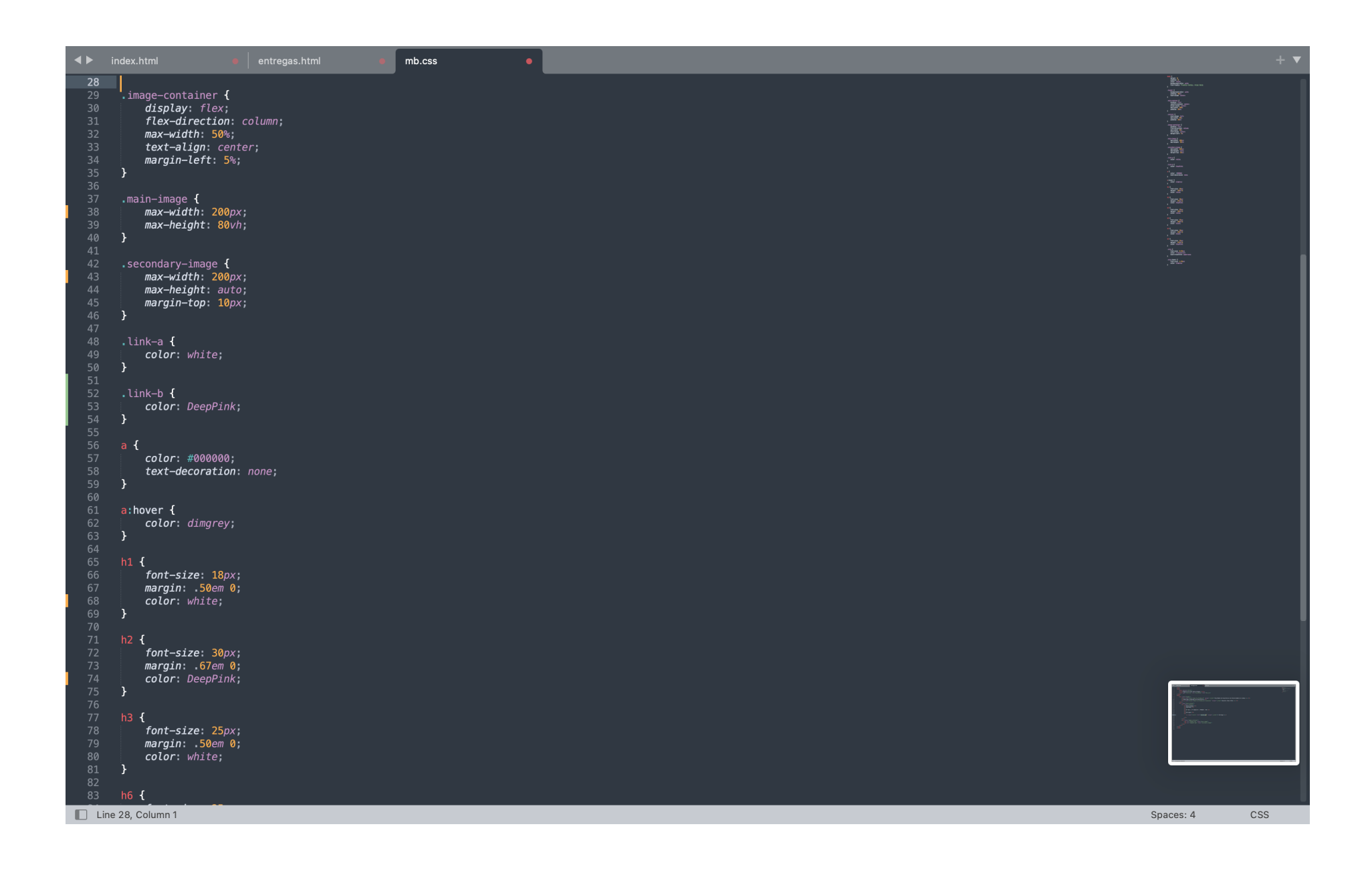

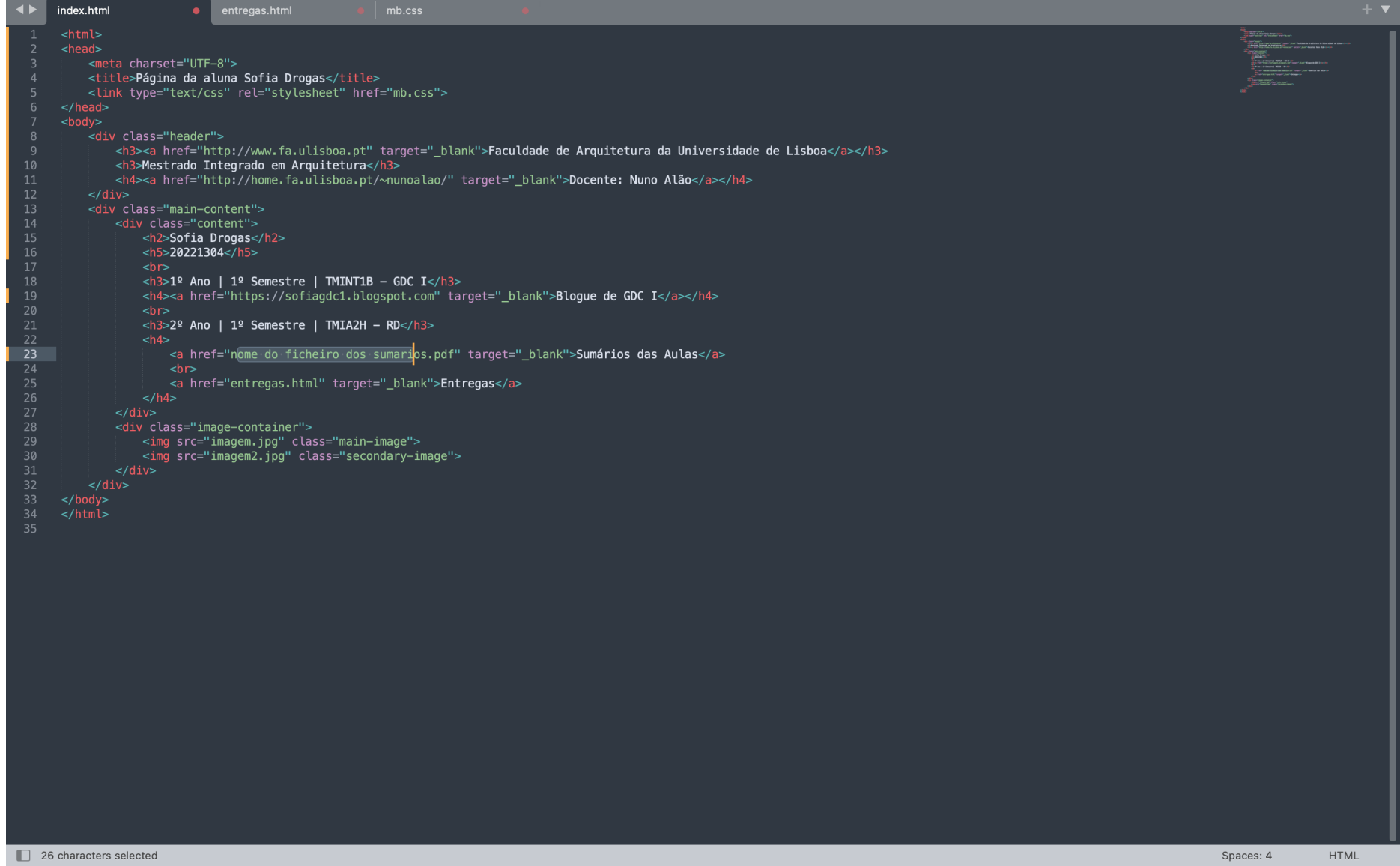

#### Conclusão da criação do ficheiro index

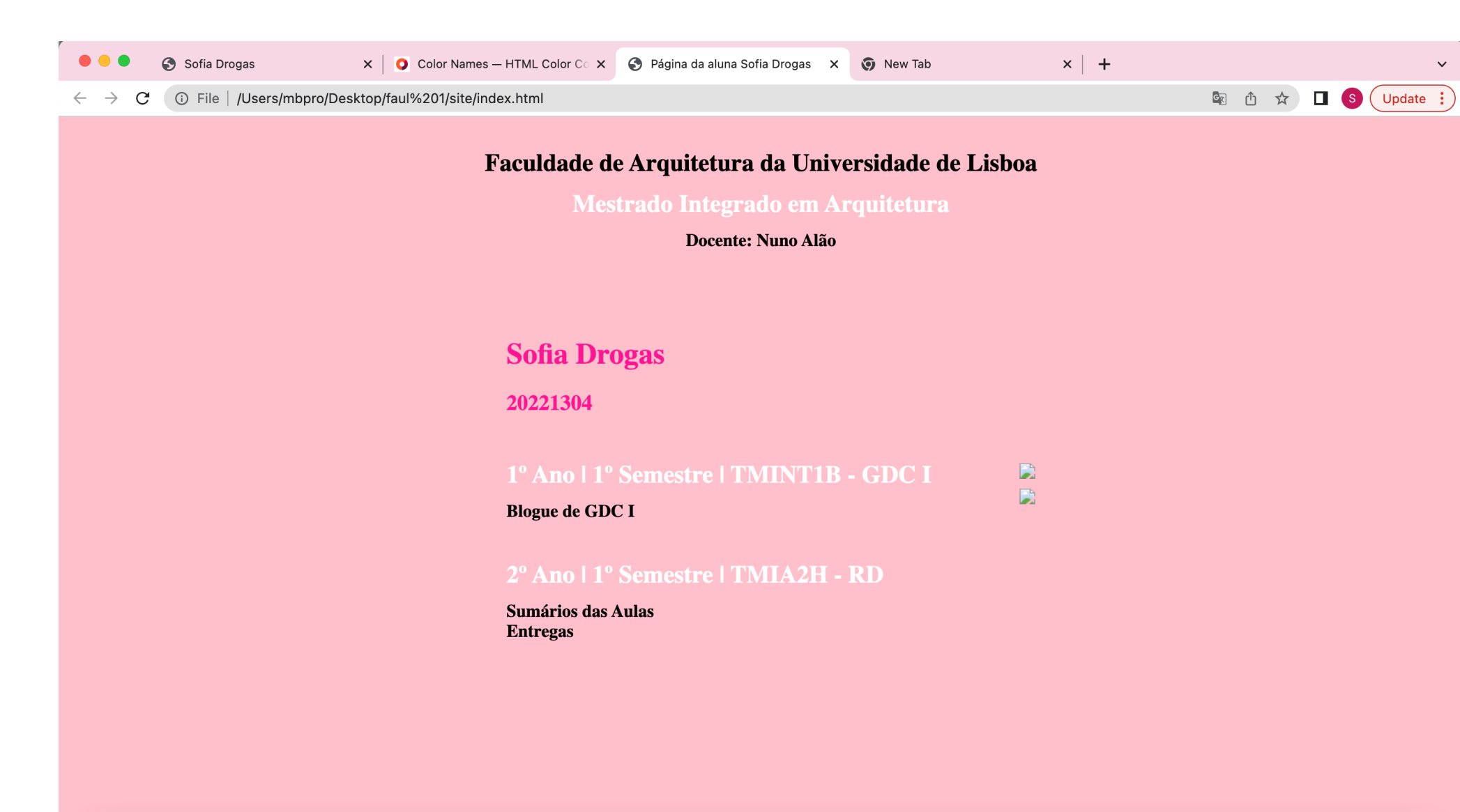

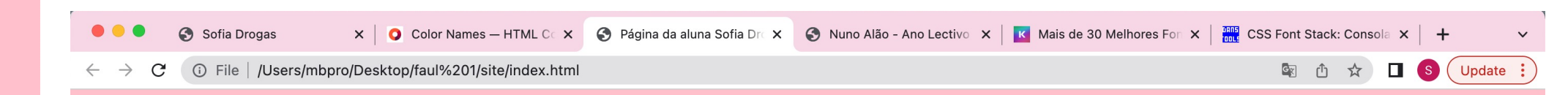

#### Faculdade de Arquitetura da Universidade de Lisboa

Mestrado Integrado em Arquitetura

Docente: Nuno Alão

#### **Sofia Drogas**

#### 20221304

1º Ano | 1º Semestre | TMINT1B - GDC I Blogue de GDC I

2º Ano | 1º Semestre | TMIA2H - RD

Sumários das Aulas **Entregas** 

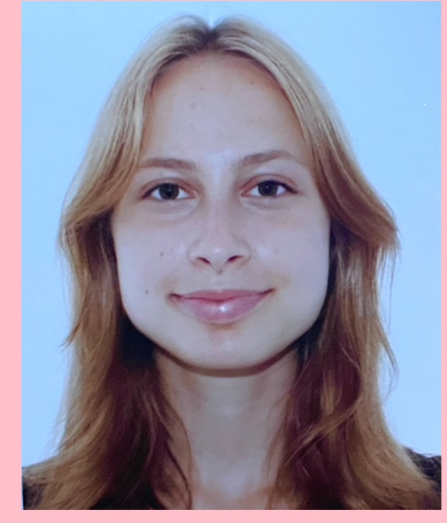

#### Introdução ao software AutoCAD 2021

#### Unidades: 1unidade = 1mm ACAD 1unidade = 1m ARQ

AutoCAD workscale: $^{1}\!/_{1000}$  , para imprimir cortes, alçados e plantas usamos geralmente a escala  $^{1}\!/_{100}$ , (zoom scale x10)

Tipos de Coordenadas: Cart. coordinates x,y Polar coordinates: distância< ângulo Relative coordinates: @ Absolute coordinates: #

#### Exercício introdutório- Pentágono e retângulos

#### Criação do Pentágono

- 1- command line "L"
- 2- Specify first point 10,10
- 3- Próximo ponto x=20, y=10
- 4- Próximos pontos @10< 0, @10<72, @10<144, @10<216
- 5- Fechar figura-command close "C"

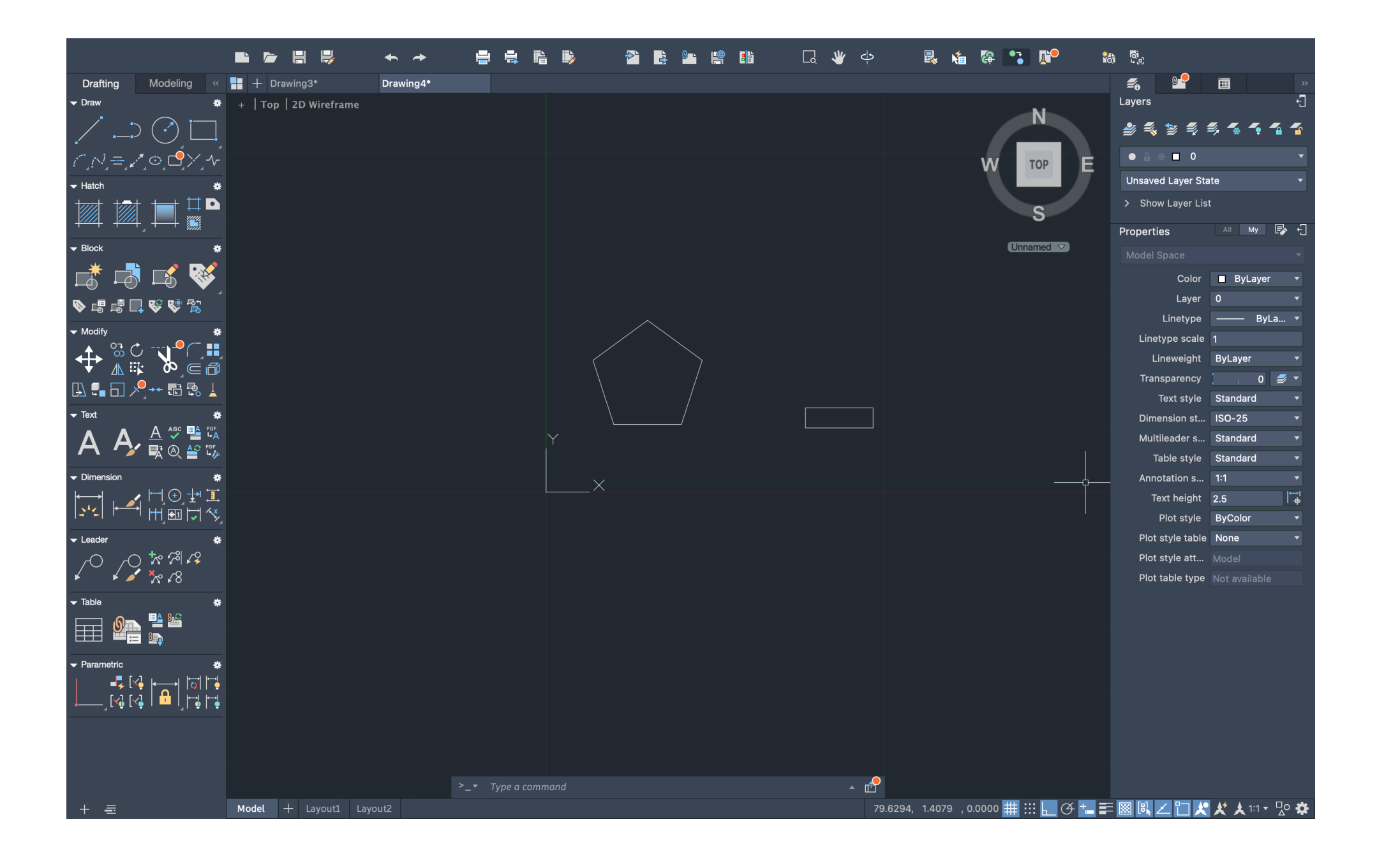

#### Exercício introdutório- Pentágono e retângulos

#### Criação dos Retângulos

- 1- command polyline "PL"
- 2- Ativar ∟, "para apenas fazer figuras com ângulos retos
- 3- 10, enter → 3, enter ↑, 10 enter ←
- 4-Fechar figura-command close "C"
- 5- command copy, fazer 4 cópias
- 6- mover, commad move "M"
- 7- command rotate, base point- vértice, ∡ 72
- 8- Alternativa- command align "AL", destination points- vértices dos retângulos e destination point vertices do pentágono

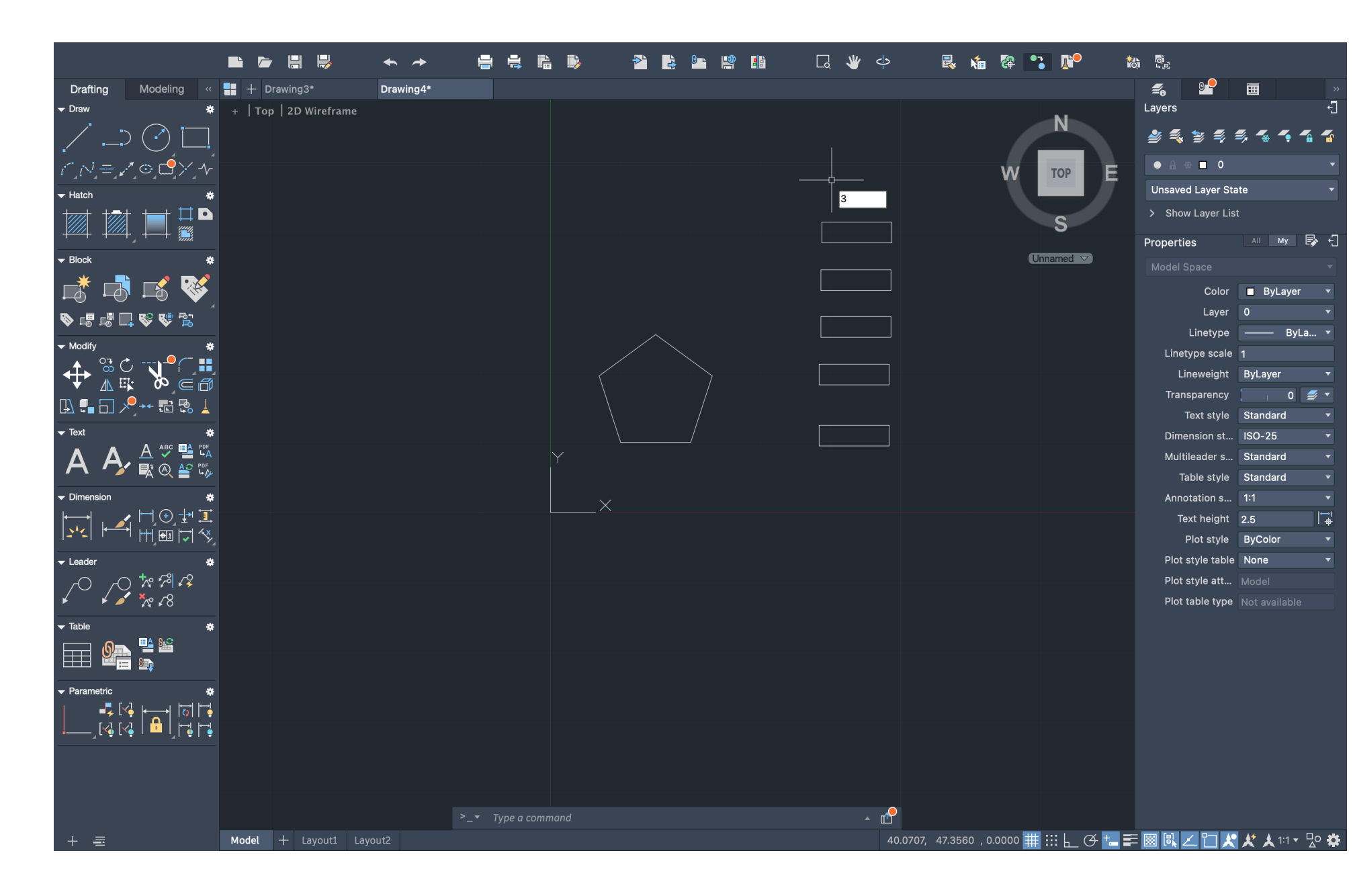

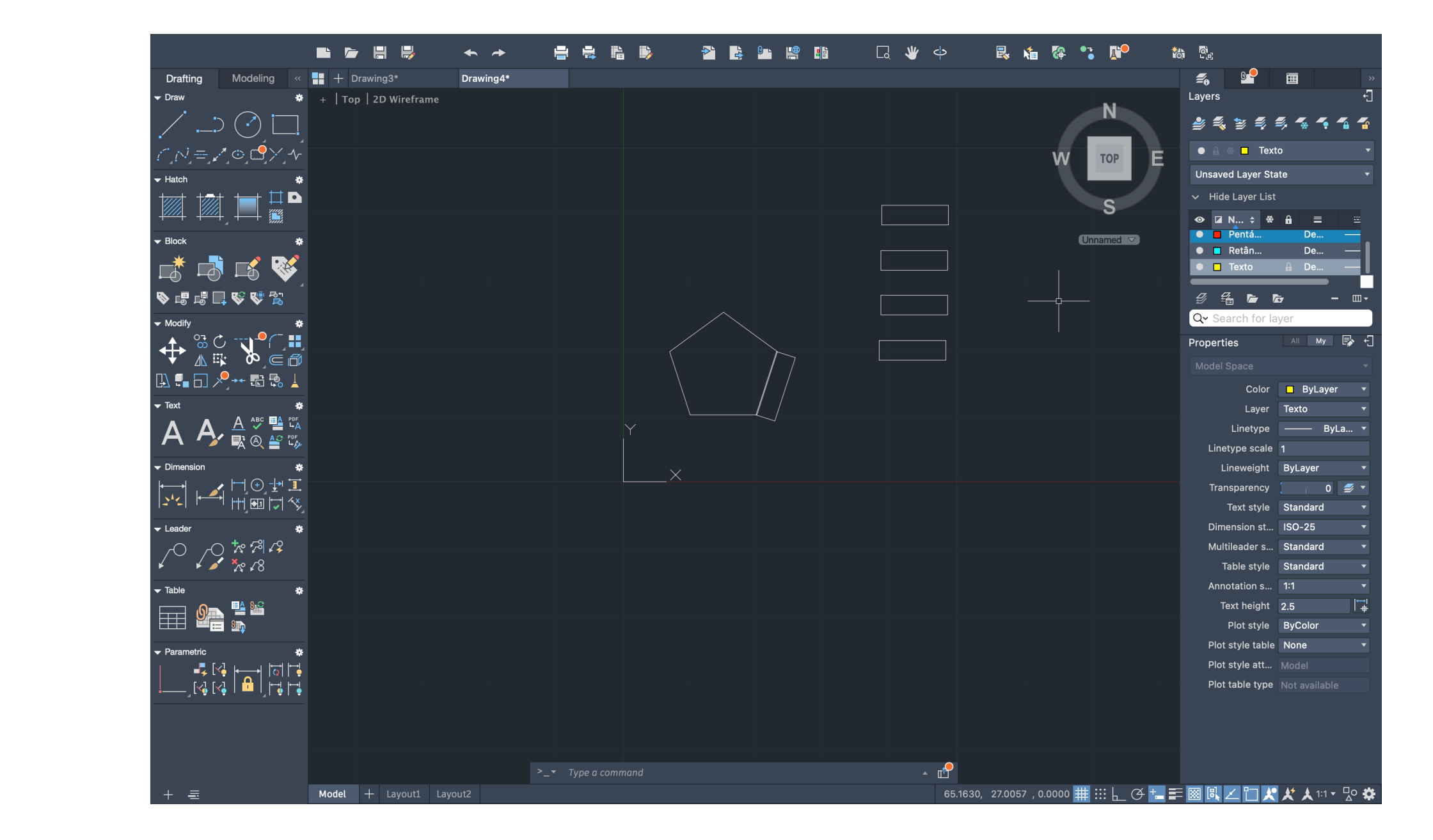

Exercício introdutório- Pentágono e retângulos

#### Layers

- 1-Criar layers e atribuir cores e nomes diferentes
- 2- Selecionar figura, CHPROP, Layer, Escrever nome do layer (ex. "Pentágono")
- 3- Repetir para os retângulos

#### **Texto**

- 1- Criar layer para o texto
- 2- command D Text
- 3- Height 2.5px, enter
- 4- Rotação 0, enter
- 5- Scale factor .4

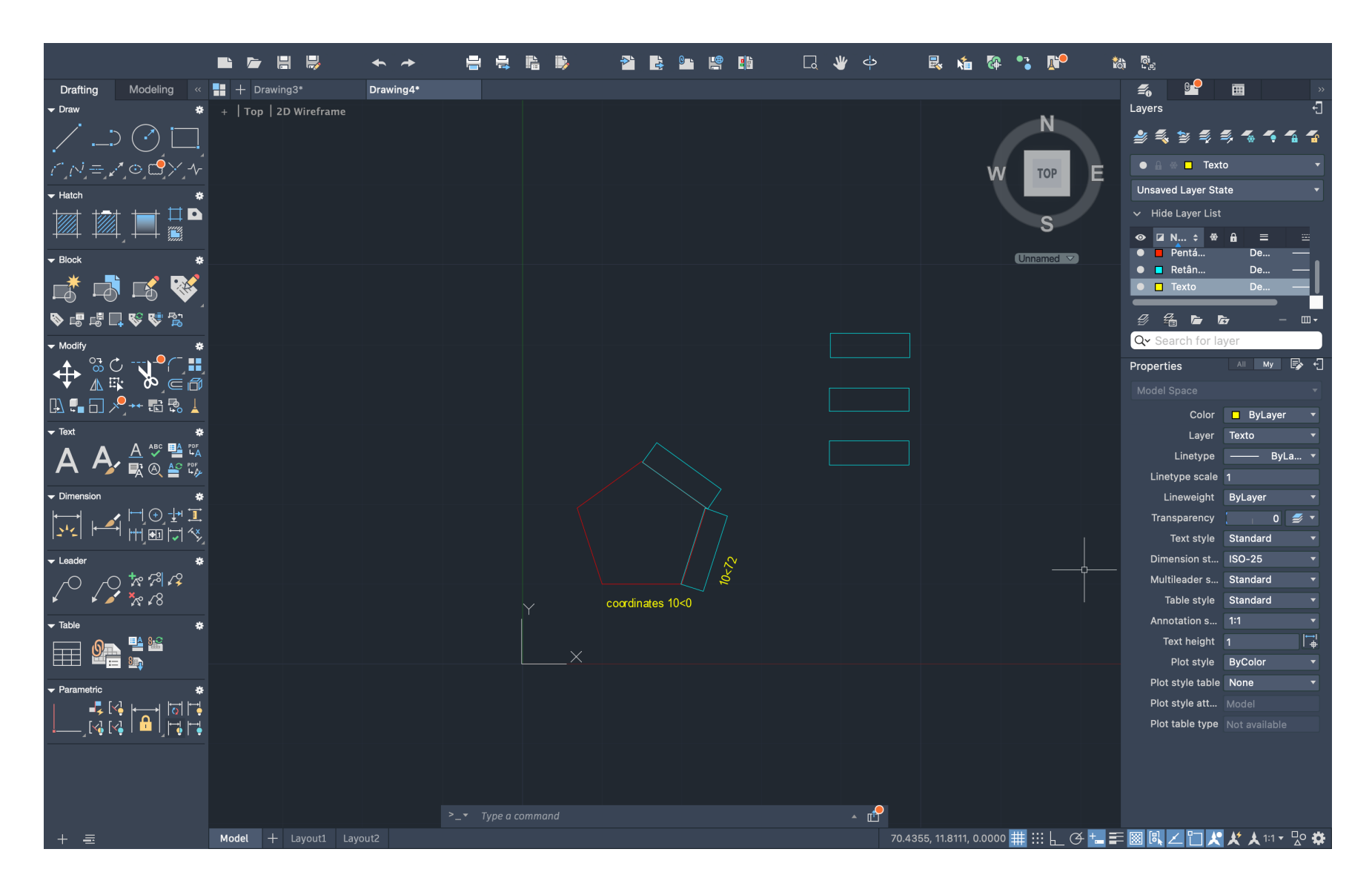

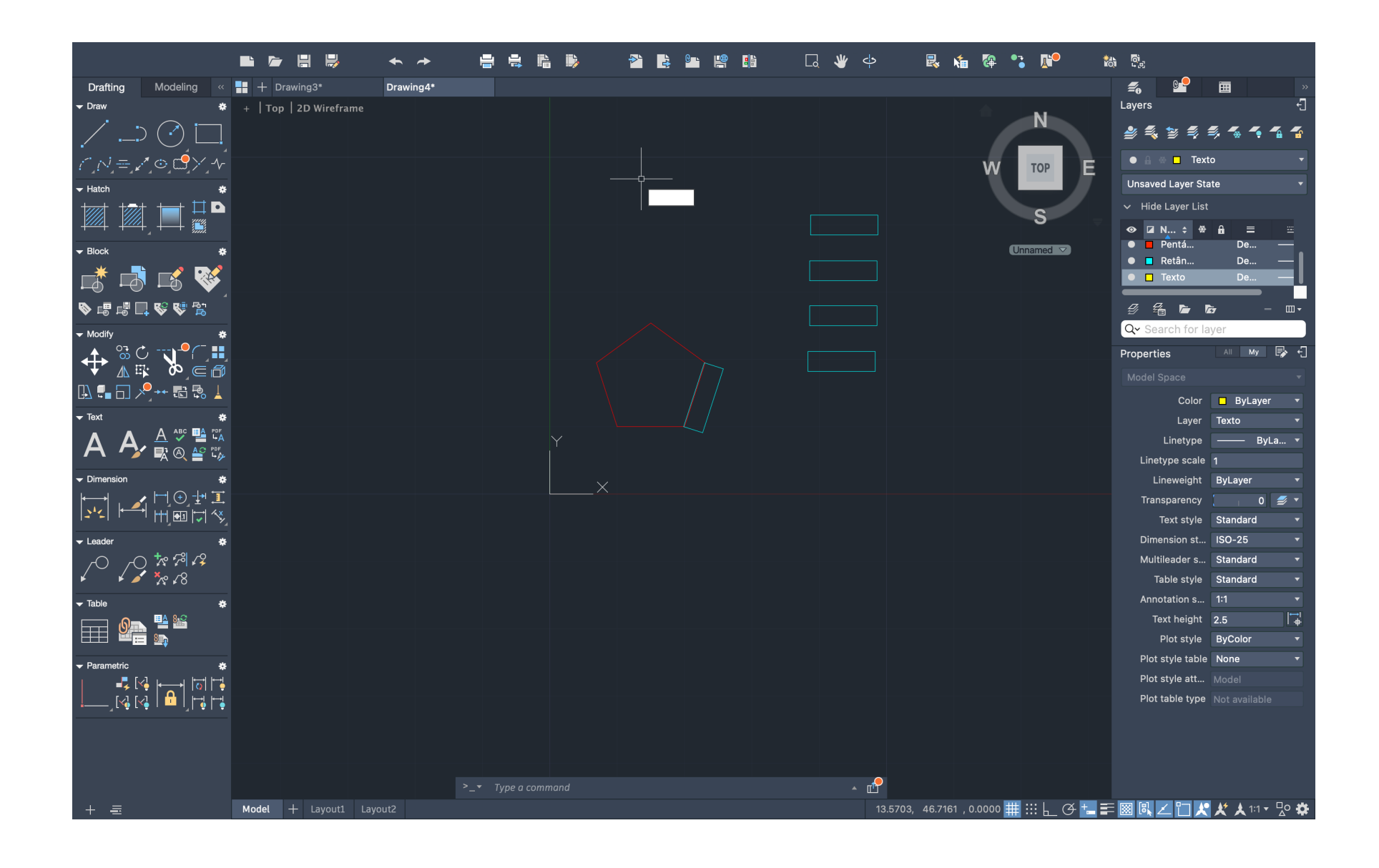

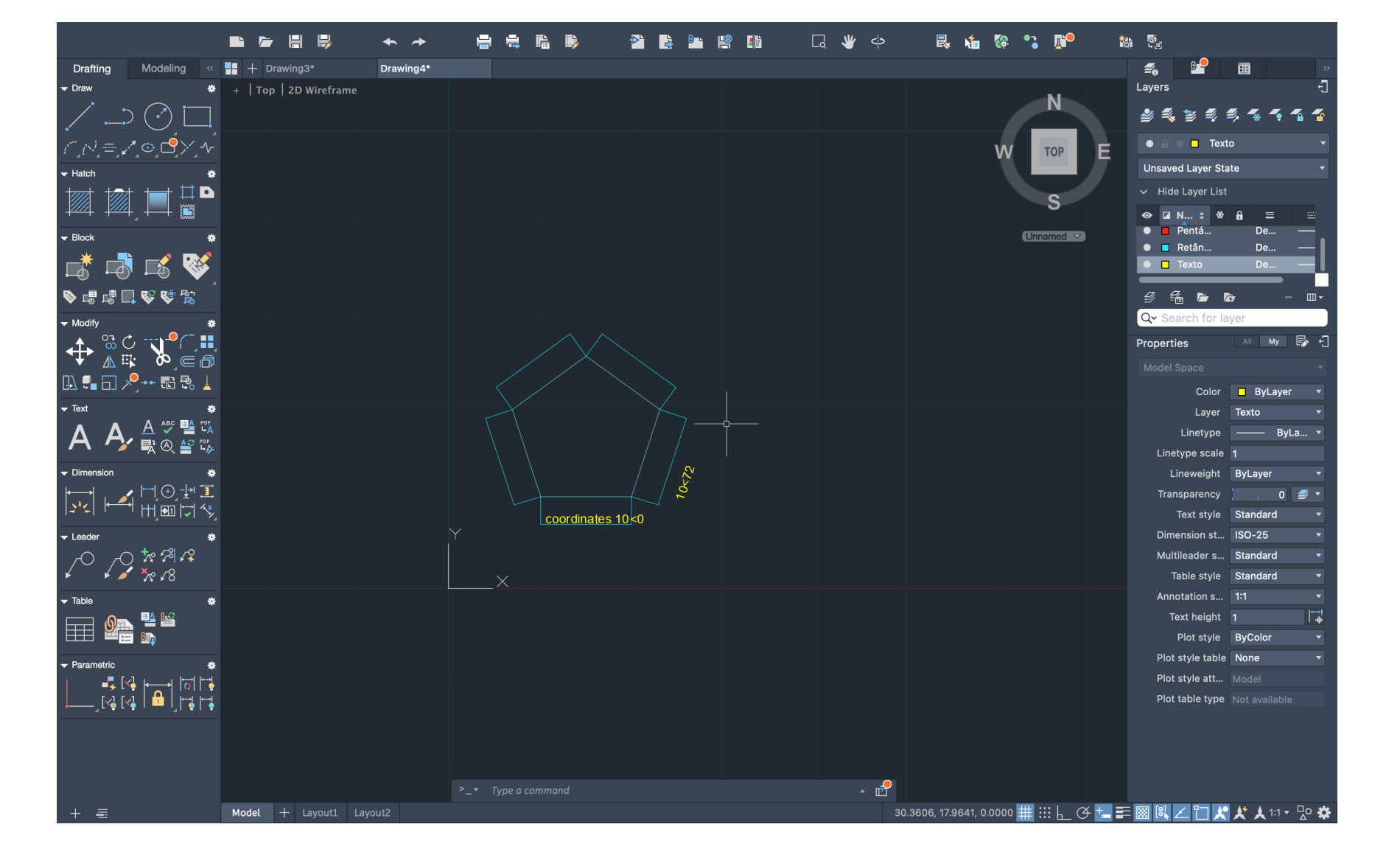

#### Início do exercício 1- Casa António Carlos Siza

Inserir uma imagem e trabalhar sobre ela:

- 1- commad ATTACH
- 2- Ponto 0,0 ; scale factor 1

Escalar a planta:

1- Desenhar linhas em objetos de medida estimável/ conhecida (ex. Porta, cama, etc)

nota: sf= $\frac{0.80}{5.6}$  $\frac{100}{5,6}$  (0,80- medida real da porta, 5,6- medida no meu desenho)

- 2- DIST/ LIST para verificar a medida atual do objeto (ex. 5,6m)
- 3- SCALE, selecionar a planta
- 4- base point- canto inferior esquerdo
- 5- Inserir sf (neste caso 0,141678)

Alternativa- usar command ALIGN

Cálculos no AutoCAD: (/ 0.80 5.6466), enter, resultado que aparece no histórico de operações é o sf. +soma –subtração \*multiplicação / divisão

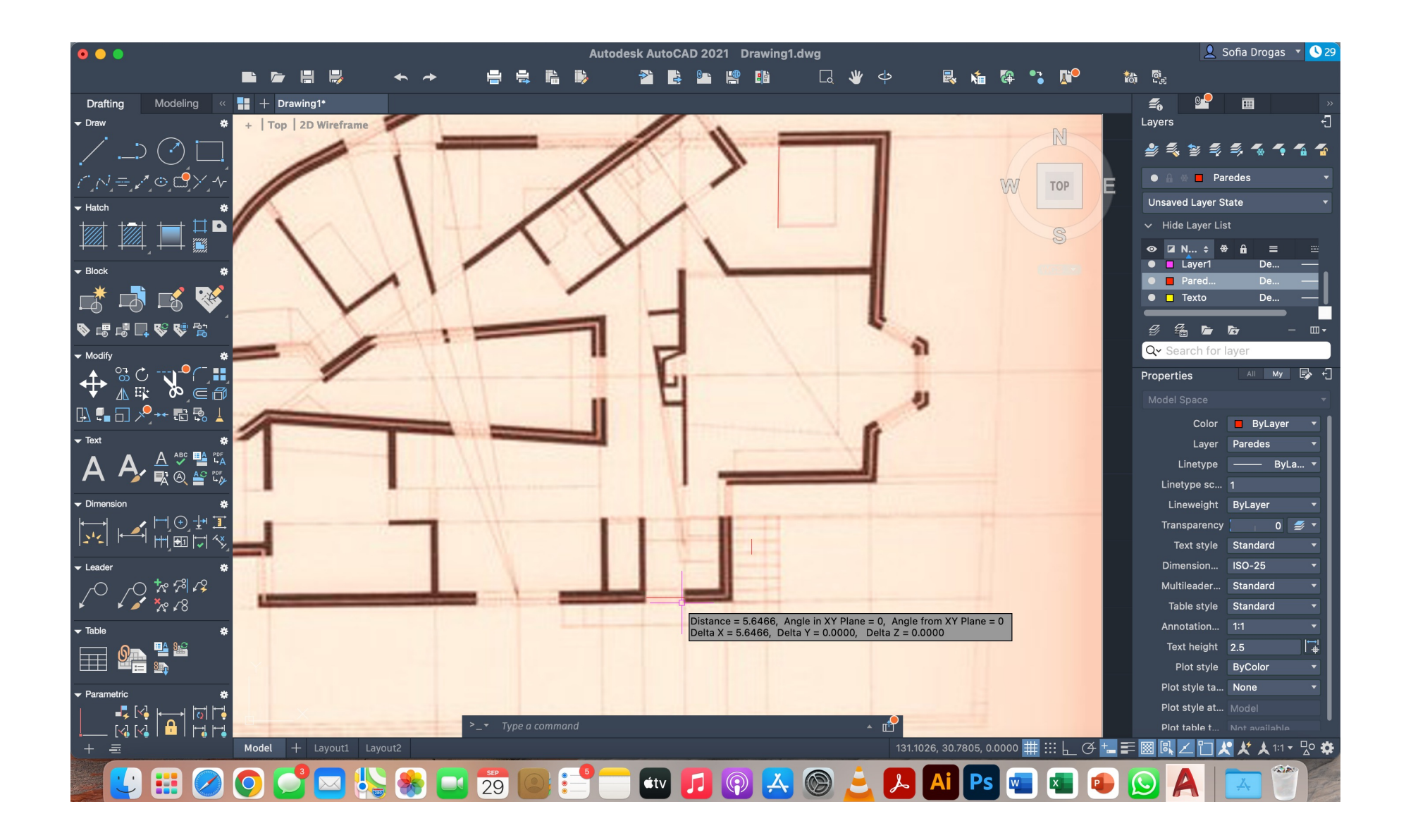

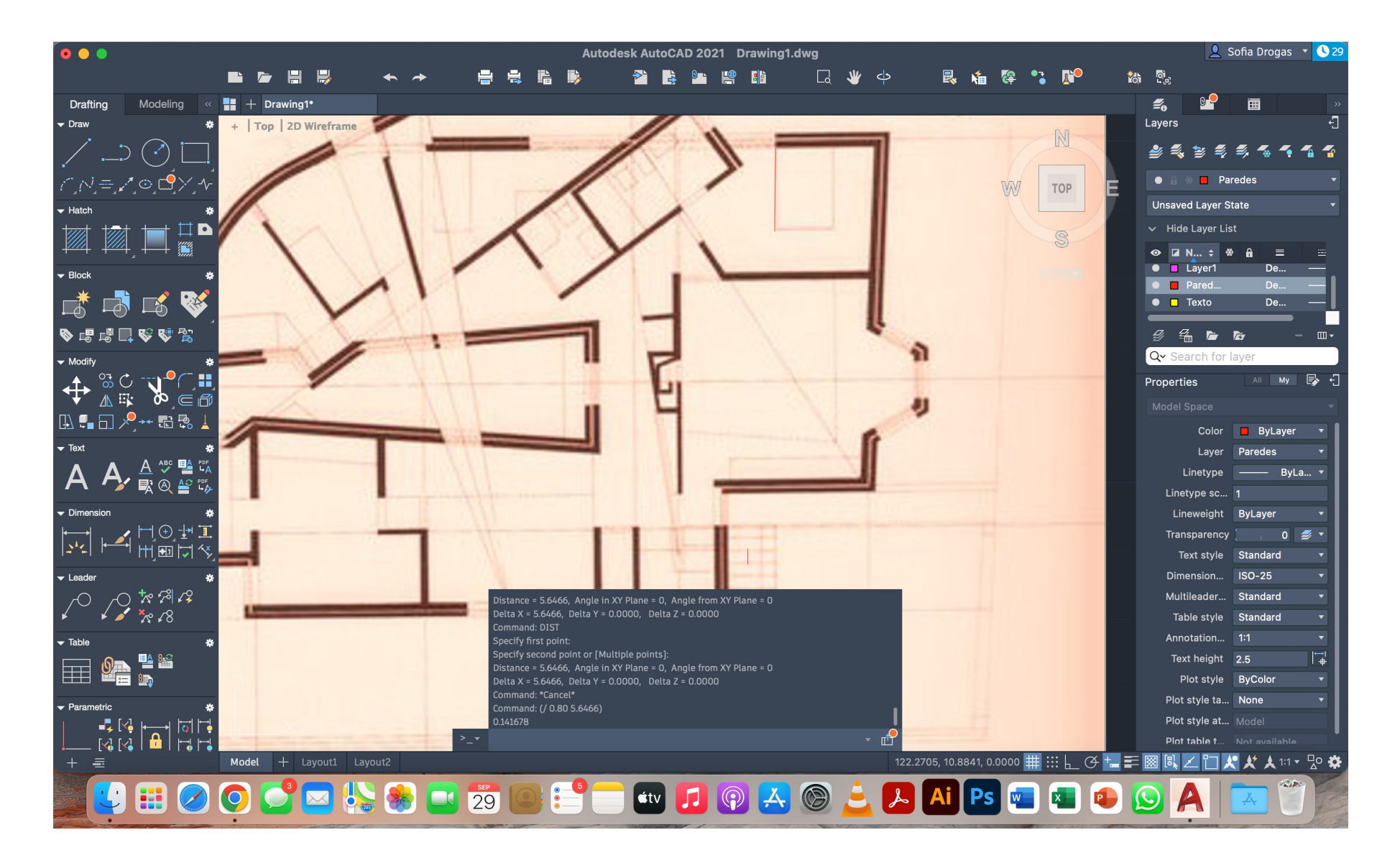

Continuação do exercício 1- Casa António Carlos Siza

#### Comandos novos

OFFSET- faz linhas paralelas à indicada a uma distância arbitrada por nós OSNAP- dá pontos auxiliares (midpoint, endpoint…) FILLET- junta linhas TRIM- apagar troços de linhas BREAK- permite partir uma linha num dado ponto NEAREST- ponto mais próximo MATCHPROP- copiar propriedades dum objeto para outro (ex. Tipo de linha, de traço contínuo para tracejado) STRETCH- permite esticar uma medida mantendo as outras

Paredes

Reboco- 0.02 (2 cm) Tijolo- 0.11 e 0.15 (11 e 15 cm) Caixa de ar- 0.045 (4,5 cm) 1- criar primeira linha de for a 2- offset 0.02, offset 0.11, offset 0.045, offset 0.15, offset 0.02

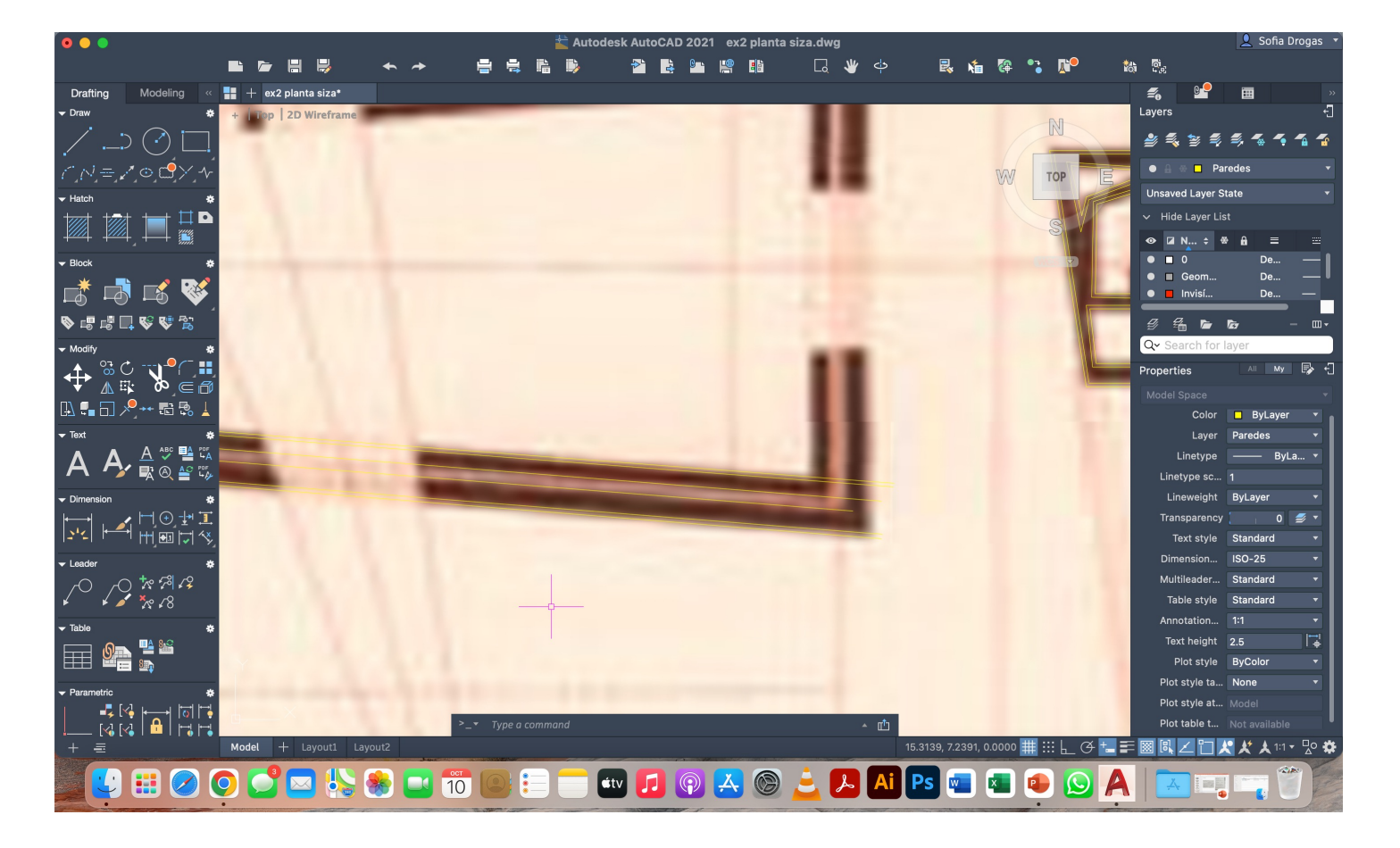

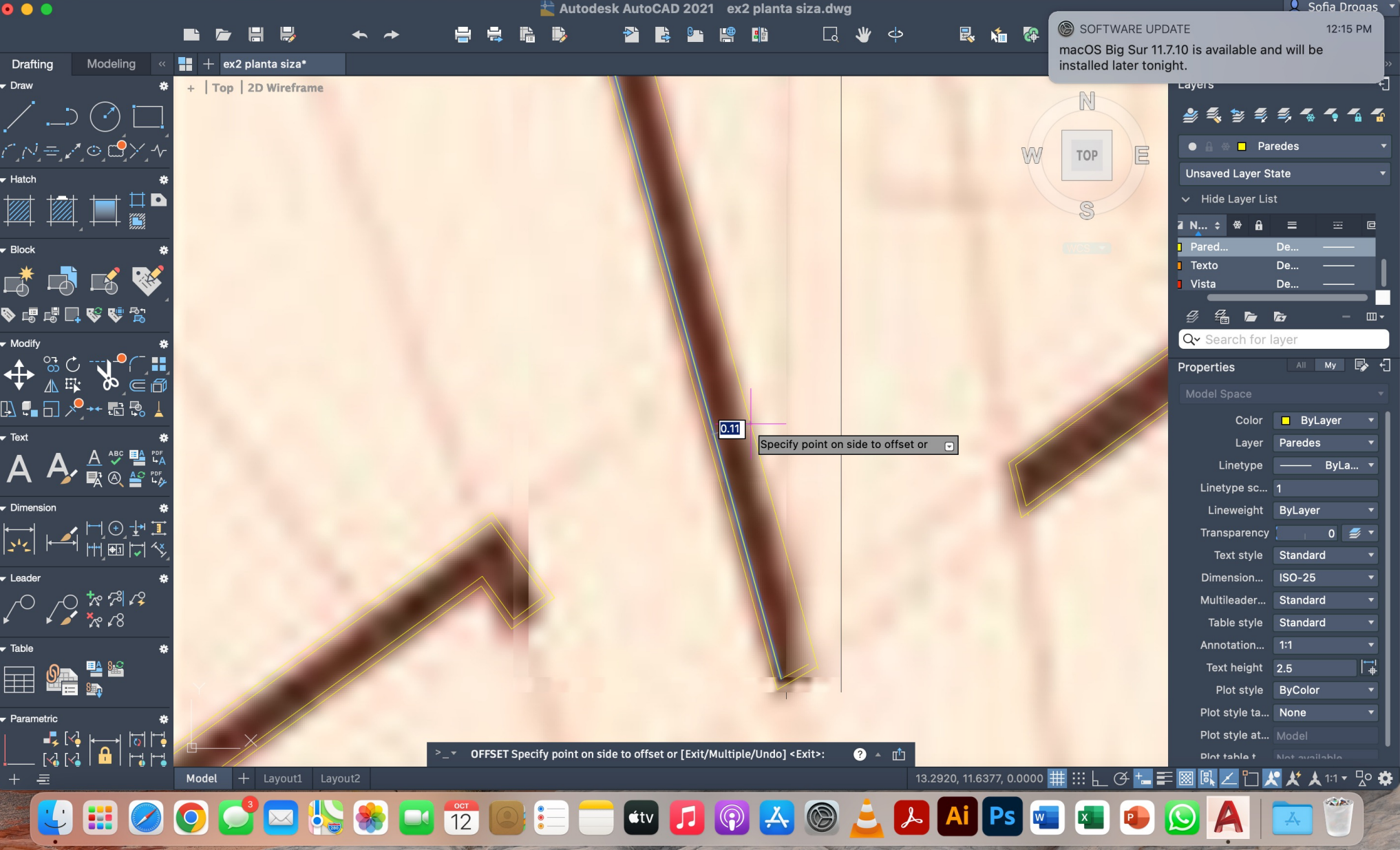

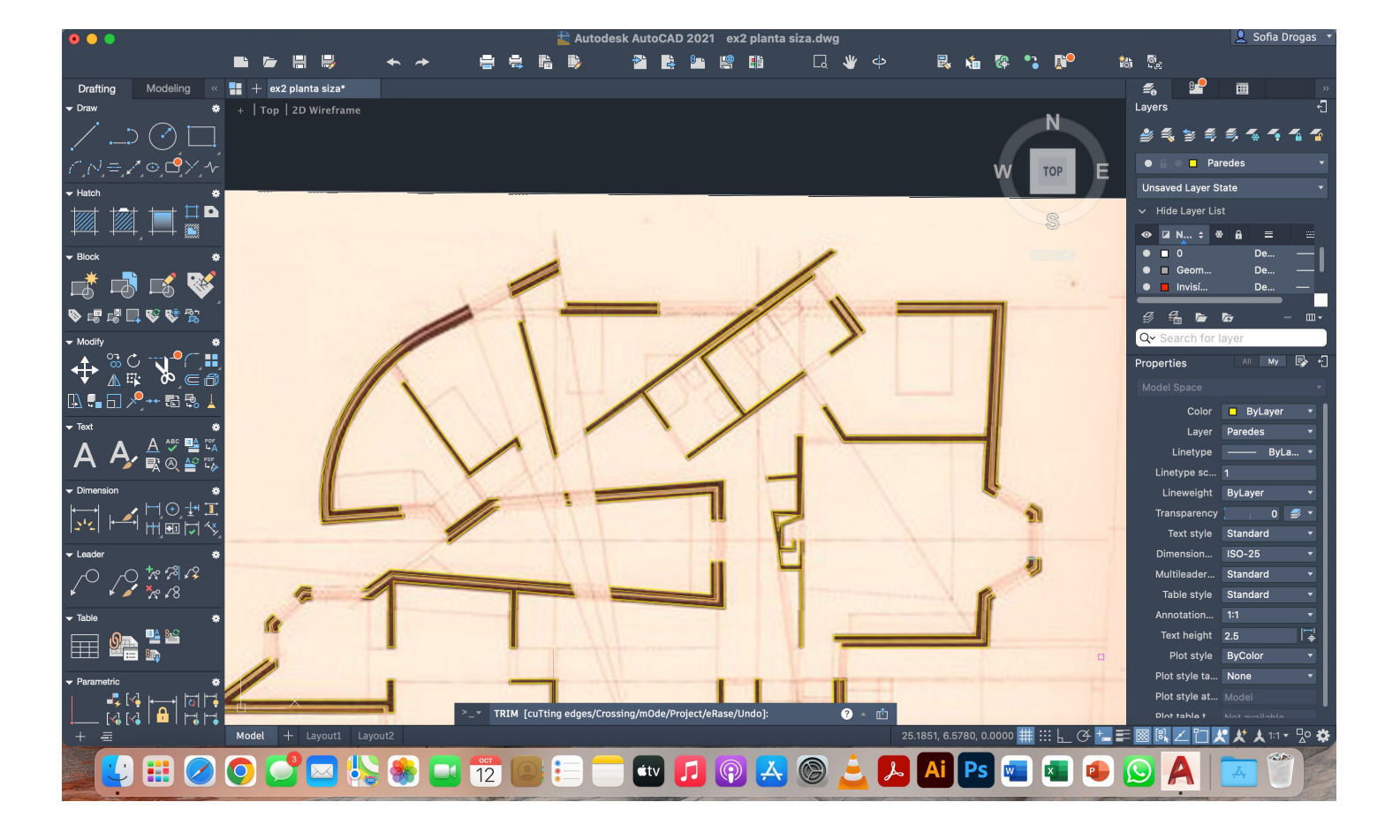

Continuação do exercício 1- Casa António Carlos Siza

#### Portas

-representar sempre abertas 1- CIRCLE, centro onde a porta abre 2- espessura 4cm- OFFSET 0.04

#### Janelas -representar com a abertura ao meio

1- unir midpoints da parede onde a janela está e fazer uma linha

2- OFFSET 0.025 (2x)

3- fazer quadrados de 0.5 de lado em cada extremidade

4- para abrir, command ROTATE para o lado respetivo

5- CIRCLE, centro onde abre (dobradiça)

![](_page_10_Picture_10.jpeg)

Comandos novos PEDIT- editar/ criar polyline HATCH- tramas para representar materiais diferentes (ex. Tijolo // // //, 0.01)

![](_page_10_Picture_182.jpeg)

![](_page_10_Picture_183.jpeg)

Continuação do exercício 1- Casa António Carlos Siza

Espaços no AutoCAD:

3D- Modal space, 2D- Paper space (Layouts) NOTA: só escrevemos e dimensionamos no paper space!

Fazer o Layout:

1-New Layout> Page setup manager> Modify> Printer/ plotter> DWG to PDF.pc3 2- Size ISO full bleed A2 (420x594 mm) 3-Drawing orientation> portrait 4- What to plot> layout 5- Plot scale> 1:1> 1mm= 1unit> ok

**Texto** 

- 1- DText, size 10mm, rotation angle 0
- 2- Representação Digital FAUL 2023/2024 Trabalho 1- Desenho da Casa António Carlos Siza Nome, número, turma (2,5mm)

![](_page_11_Picture_10.jpeg)

Continuação do exercício 1- Casa António Carlos Siza

Criar janelas no Layout:

1- command MVIEW (make view, permite ver model space) 2- para fazer figuras diferentes- MVIEM> Polygonal

Escalar o desenho:

1- Como o AutoCAD está à escala  $^{1\!\!}/_{1000}$  e queremos  $^{1\!\!}/_{100}$ , o sf é 10 2- command "Z", command "S", sf xp (neste caso sf=10) 3- command "P", PAN (permite-nos mover a imagem dentro da janela sem alterar a escala) 4- Para sair da janela "esc", clicar duas vezes fora da janela

Editar layers/ O que queremos mostrar na window:

1- command VPLAYER, view port layer (semelhante a CHPROP, ex. Freeze> Layer 0> 2x enter- para desaparecer a foto base da planta)

![](_page_12_Figure_8.jpeg)

## Continuação do exercício 1- Casa António Carlos Siza

#### Escrever informações construtivas (ex. tamanho de paredes, detalhes, etc.)

#### - command DIM (dimension), ter osnap ligado selecionar endpoints da parede escreve medida automaticamente

-command DIMALI (dim. aligned), fica alinhado à parede medida independentemente da orientação da mesma

-command DIMANG (dim. angular), selecionar 2 paredes, ficamos com a informação do ângulo formado entre elas

![](_page_13_Figure_6.jpeg)

## Continuação do exercício 1- Casa António Carlos Siza

#### Construção da lareira

- É um desenho de conceção, resultante da sobreposição de 2 desenhos

#### Continuação do exercício

![](_page_14_Picture_5.jpeg)

![](_page_14_Picture_6.jpeg)

![](_page_14_Figure_7.jpeg)

Plot style ta... None

Plot style at... More

Continuação do exercício 1- Casa António Carlos Siza

#### Novos comandos

#### DIMSTYLE- mudar estilo DIMLIN- paralelo ao eixo x ou y

![](_page_15_Picture_4.jpeg)

Mudar o tipo de linha associado a cada layer (na impressão)

Plotstyle>New> start from scratch> nome: PAN H ClassParedes- Linestyle square fill solid Texto- color 8 (color 40) - lineweight- object lineweight

![](_page_15_Figure_7.jpeg)

![](_page_15_Figure_8.jpeg)

## **Aula 10 Continuação do exercício 1- Casa António Carlos Siza**

#### **Realização do pormenor de madeira das janelas**

#### **Novo commando: SPLINE- fazer linhas curvas (textura da madeira)**

![](_page_16_Picture_3.jpeg)

![](_page_16_Figure_4.jpeg)

![](_page_16_Figure_5.jpeg)

#### Continuação do exercício 1- Casa António Carlos Siza

#### Realização do corte

- Criar dois layers (corte 10, para detalhes construtivos, hatches; e corte 100). A parte em vista pertence ao layer vistas 100. -Espessuras:

![](_page_17_Figure_4.jpeg)

![](_page_17_Picture_5.jpeg)

![](_page_17_Picture_6.jpeg)

![](_page_17_Picture_7.jpeg)

## Continuação do exercício 1- Casa António Carlos Siza

#### Realização do corte

![](_page_18_Figure_3.jpeg)

![](_page_18_Figure_4.jpeg)

![](_page_18_Figure_5.jpeg)

![](_page_18_Figure_6.jpeg)

Continuação do exercício 1- Casa António Carlos Siza

#### Mobiliário sanitário

- site "Roca"
- Selecionar tipo de mobiliário e modelo desejado
- Transferir o documento em planta 2D dwg
- Abrir o documento no AutoCAD, copiar e escalar os aparelhos

![](_page_19_Figure_7.jpeg)

![](_page_19_Picture_88.jpeg)

![](_page_19_Picture_9.jpeg)

![](_page_19_Picture_10.jpeg)

## Aula 12 Exercício- Superfícies Parabólicas

Através do movimento de uma linha podemos criar formas 3D apartir de 2D por:

- Revolução/ Rotação (ex. Cone)
- Extrusão/ Direcional (ex. na criação de perfis metálicos)

Superfície Parabólica de Revolução

1- Criar layers (parábola 1 e 2, texto, aux.)

2- Criar sistema de eixos e nomeá-los (d, e)

3- Criar uma circunferência de raio 6 e uma linha tangente à mesma

4- Fazer vários offsets de d=1 na circunferência e na tangente para obter vários pontos de interseção

5- Identificar pontos obtidos com circunferências para se distinguirem melhor

5- Uni-los com o comando SPLINE criando a primeira parabola

6- Criar a segunda parábola, OFFSET d=0.5

7- Unir as parábolas com uma circunferência de centro no ponto de interseção da circunferência auxiliar com a linha auxiliar, perpendicular a ambas.

8- TRIM troços descartáveis da circunferência

9- PEDIT, join para criar uma polyline

Nota: usamos PEDIT e não JOIN, para ser mais rigoroso, para a curva de união das parábolas dar certo em 3D

![](_page_20_Figure_16.jpeg)

## Exercício- Superfícies Parabólicas

Continuação da construção da Superfície Parabólica de Revolução (ilustração dos passos anteriores)

![](_page_21_Figure_3.jpeg)

![](_page_21_Figure_4.jpeg)

![](_page_21_Picture_5.jpeg)

![](_page_21_Picture_6.jpeg)

![](_page_21_Picture_8.jpeg)

![](_page_21_Picture_9.jpeg)

#### Exercício- Superfícies Parabólicas

Continuação da construção da Superfície Parabólica de Revolução

- 1- ORBIT, colocar o desenho em perspetiva 3D
- 2- REVSURF, selecionar parábola, eixo e, start angle 0, 180°
- 3- SURFTAB 1- 30
- 4- SURFTAB 2- 40
- 5- SHADE, sombreia a figura dando uma melhor perceção da volumetria e profundidade
- 6- Repetir o mesmo para a outra parábola
- 7- Legendar, 3DROTATE para texto ficar "em pé"

![](_page_22_Picture_10.jpeg)

![](_page_22_Picture_11.jpeg)

![](_page_22_Picture_12.jpeg)

![](_page_22_Picture_14.jpeg)

Exercício- Superfícies Parabólicas

Parabolóide de Revolução:

- 1- Copiar o sistema de eixos e as parábolas para o lado da imagem
- 2- REVSURF, escolher a parábola, eixo d, start angle 0, 360°
- 3- Repetir para a outra parábola
- 4- Legendar e 3DROTATE

![](_page_23_Picture_7.jpeg)

![](_page_23_Picture_8.jpeg)

Extursão da planta da Casa António Carlos Siza

Novos comandos:

EXTRUDE- faz um objeto em 3D apartir de um em 2D HIDE- esconde as linhas invisíveis do sólido criado

![](_page_24_Picture_4.jpeg)

![](_page_24_Figure_5.jpeg)

![](_page_24_Figure_6.jpeg)

Extursão da planta da Casa António Carlos Siza

Novos comandos (Operações Booleanas):

UNION –une dois sólidos SUBTRACT- primeiro selecionamos o objeto que queremos manter e depois o objeto a subtrair INTERSECT- fica a parte comum da interseção dos dois sólidos

![](_page_25_Picture_4.jpeg)

![](_page_25_Figure_5.jpeg)

![](_page_25_Picture_7.jpeg)

![](_page_25_Picture_8.jpeg)

Extursão da planta da Casa António Carlos Siza

Extrusão da planta:

- 1- ORBIT
- 2- PEDIT, JOIN, tornar as paredes numa polyline
- 3- EXTRUDE, 3.4m, 2.4m dependendo da parede
- 4- REGION, cria uma "região"e quando fazemos extrude fecha o sólido

![](_page_26_Picture_7.jpeg)

Início do exercício 3- Poliedros Regulares

1- Criar layers para cada sólido, texto e linhas auxiliares 2- Escrever nomes das figuras DTEXT no layer de texto e fazer 3DROTATE 90°

Poliedros: tetraedro, hexaedro, octaedro, dodecaedro, icosaedro

1- Fazer um triângulo de 10m de lado, @10<120°, close 2-MIRROR para gerar os restantes triângulos 3- Desenhar uma linha vertical no centro geométrico da figura 4-Fazer um circunferência CIRCLE de centro midpoint do triângulo do meio e raio até ao vértice superior do mesmo 5- 3DROTATE, selecionar a circuferência, centro da rotação = centro da circunferência, selecionar eixo y (verde),  $\leq 90^\circ$ 

![](_page_27_Picture_6.jpeg)

![](_page_27_Picture_7.jpeg)

![](_page_27_Picture_4.jpeg)

Continuação do exercício 3- Poliedros Regulares

→ Fazer faces base dos próximos sólidos → Hatch com ≈ 70% de transparência

→ 3 tipos de rotação: ROTATE 3DROTATE ROTATE3D- precisamos de saber exatamente o ângulo de rotação

Tetraedro (conclusão):

6- 3DROTATE, midpoint, eixo da base, puxar vértice para cima 7- Selecionar a figura toda, ROTATE, selecionar centro geométrico, ∢60° 8- Repetir passo 6 e 7 para triângulos restantes

Hexaedro:

1- COPYPASTE faces restantes da planificação do cubo

2- 3DROTATE, centro midpoints da face e  $\leq 90^\circ$ ou -90°, dependendo da face

![](_page_28_Picture_9.jpeg)

![](_page_28_Picture_10.jpeg)

![](_page_28_Picture_11.jpeg)

![](_page_28_Picture_12.jpeg)

![](_page_28_Picture_13.jpeg)

Continuação do exercício 3- Poliedros Regulares

Octaedro:

1- Repetir o processo da linha veertical e circunferência auxiliar

2- 3DROTATE, centro no midpoint do triângulo, eixo x, puxar até à interseção da circunferência com a linha vertical

- 3- MIRROR do triângulo
- 4- 3DROTATE do novo triângulo para baixo

5- 3DARRAY, selecionar os dois triângulos, Polar, 4, 360, Yes, selecionar centro, selecionar vértice superior

![](_page_29_Picture_8.jpeg)

![](_page_29_Picture_9.jpeg)

![](_page_29_Picture_10.jpeg)

![](_page_29_Picture_11.jpeg)

## Aula 15 Esclarecimento de dúvidas sobre a entrega

![](_page_30_Figure_2.jpeg)

Representação Digital 2023/2024 Docente: Nuno Alão Trabalho 1- Desenho de Arquitetura: Casa António Carlos Siza - Álvaro Siza Vieira Sofia Drogas 20221304 TMIARQ2H

Planta, Alçado e Corte 1:100

![](_page_30_Figure_4.jpeg)

![](_page_30_Picture_5.jpeg)

![](_page_30_Figure_7.jpeg)

![](_page_30_Figure_8.jpeg)

![](_page_30_Figure_10.jpeg)

![](_page_30_Picture_12.jpeg)

![](_page_30_Picture_13.jpeg)

## Continuação do exercício 3- Poliedros Regulares

#### Icosaedro:

1- Copiar o pentágono duas vezes

2- Fazer mirror de uma das cópias e sobrepor à outra, alinhando os centros geométricos

3- Selecionar pentágono invertido> CHPROP> Ltype- dashed

> Color- 31

> ItScale- 2

- 4- Desenhar uma linha vertical e alinhar os pentágonos a ela (ALIGN> scale> No)
- 5- Criar linhas que unem os vértices do pentágono ao centro
- 6- Copiar o triângulo e alinhar com os pentágonos
- 7- Nomear pontos auxiliares
- 8- Desenhar pontos auxiliares e levá-los, na perpendicular, até baixo da figura

![](_page_31_Figure_13.jpeg)

![](_page_31_Figure_14.jpeg)

![](_page_31_Picture_17.jpeg)

## Continuação do exercício 3- Poliedros Regulares

Icosaedro (continuação):

9- CIRCLE, centro em (ch) e raio até V

10- Unir os pontos ao vértice (desenho dos lados)

11- Fazer uma linha auxiliar vertical no centro do pentágono e no vértice do triângulo

12- CIRCLE, centro no midpoint do triângulo, raio do midpoint ao vértice

13- 3DROTATE, selecionar circunferência, centro no midpoint do triângulo, eixo y, 90°

14- Copiar e sobrepor o triângulo

15- 3DROTATE, selecionar triângulo, centro no midpoint, eixo x, puxar o vértice até ao ponto de interseção da circunferência auxiliar à linha auxiliar

16- Repetir o passo anterior para o outro triângulo mas para o ponto de interseção de baixo

![](_page_32_Picture_11.jpeg)

- 
- 
- 

![](_page_32_Figure_15.jpeg)

![](_page_32_Figure_16.jpeg)

![](_page_32_Picture_17.jpeg)

Continuação do exercício 3- Poliedros Regulares

Icosaedro (conclusão):

17- 3DARRAY, selecionar os dois triângulos, polar, 5, 360°, yes, selecionar centro geométrico e vértice do sólido 18- 3DMIRROR, selecionar tudo exceto linas auxiliares e pentágono amarelo, dar 3 pontos (vértices dos triângulos de baixo) 19-ROTATE, a metade de baixo, 36° 20- ALIGN, juntar figuras de modo a fechar o sólido

![](_page_33_Picture_4.jpeg)

![](_page_33_Figure_5.jpeg)

Continuação do exercício 3- Poliedros Regulares

Icosaedro (conclusão):

17- 3DARRAY, selecionar os dois triângulos, polar, 5, 360°, yes, selecionar centro geométrico e vértice do sólido 18- 3DMIRROR, selecionar tudo exceto linas auxiliares e pentágono amarelo, dar 3 pontos (vértices dos triângulos de baixo) 19-ROTATE, a metade de baixo, 36° 20- ALIGN, juntar figuras de modo a fechar o sólido

![](_page_34_Picture_4.jpeg)

![](_page_34_Figure_5.jpeg)

Continuação do exercício 3- Poliedros Regulares

- 1- Copiar o pentágono e alinhar duas faces à base em planificação
- 2- Criar pontos A e B
- 3- Fazer linha auxiliar horizontal
- 4- Fazer linha auxiliar perpendicular à linha anterior, a passar em A e outra a passar em B (LINE-PERP)
- 5- No ponto de interseção fazer uma reta vertical auxiliar
- 6- CIRCLE, centro no ponto de interseção da reta que passa em A com a reta horizontal
- 7- 3DROTATE, selecionar circunferência, centro no ponto de interseção referido no passo 5, eixo y, 90°

#### Dodecaedro:

8- 3DROTATE, selecionar pentágono, centro no mesmo ponto do passo anterior, eixo x, puxar ponto A para o ponto de interseção da circunferência com a

linha auxiliar vertical

![](_page_35_Figure_11.jpeg)

Continuação do exercício 3- Poliedros Regulares

Dodecaedro (conclusão):

9- 3DARRAY, selecionar face rodada do pentágono, Polar, 5, 360°, yes, selecionar centro geométrico da base do sólido, linha vertical, enter 10- 3DMIRROR, selecionar figura e escolher 3 pontos auxiliares (vértices da parte superior da figura) 11- ROTATE, selecionar a metade da figura de baixo, 36° 12- ALIGN, de modo a fechar o sólido

![](_page_36_Figure_4.jpeg)

![](_page_36_Figure_5.jpeg)

Continuação do exercício 3- Poliedros Regulares- Dualidade

#### Propriedade que nos permite colocar sólidos dentro dos outros

![](_page_37_Picture_106.jpeg)

#### Exemplo: Entre hexaedro e dodecaedro

![](_page_37_Picture_5.jpeg)

![](_page_37_Picture_6.jpeg)

Continuação da extrusão da planta da Casa António Carlos Siza

#### Continuação

- 1- Guardar o ficheiro da planta como uma cópia sobre o nome "model\_trabalho1"
- 2- Desligar layers associados a elementos à escala 1:100
- 3- Certificar que as paredes 10 são polylines
- Nota: caso dê erro:
	- EXPLODE das linhas da parede
	- FILLET

-ou refazer as paredes com PLINE, enter "c"para fechar a figura

- 4- EXTRUDE (paredes) 3,5 ou 2,4 dependendo da parede
- 5- SHADE
- 6- EXTRUDE (janelas) 1,5 e mover para o topo, 0,5 em baixo
- 7- EXTRUDE (caixilho) fazer à parte

![](_page_38_Figure_14.jpeg)

## APRESENTAÇÃO DUALIDADE

Isto permite-nos inserir um sólido dentro do outro (por exemplo, podemos colocar o octaedro dentro do hexaedro e vice-versa; e o icosaedro dentro do dodecaedro, do mesmo modo.

## A dualidade, na geometria, é uma propriedade que permite relacionar dois sólidos dependendo do número de faces e vértices de cada um.

![](_page_39_Picture_82.jpeg)

![](_page_39_Figure_4.jpeg)

## Hexaedro e Octaedro

Passos:

>selecionar vértice inferior do octaedro + centro da face inferior do hexaedro

- 1- ALIGN> selecionar octaedro> selecionar vértice superior octaedro + centro da face superior do hexaedro
- 2- ALIGN >selecionar sólido obtido no passo anterior>selecionar vértice do hexaedro + centro da face do octaedro
- 

> selecionar vértice do hexaedro ro+ centro da face do octaedro

3- ALIGN> selecionar o sólido obtido no passo anterior > selecionar vértice superior octaedro + centro da face superior do hexaedro >selecionar vértice inferior do octaedro + centro da face inferior do hexaedro

![](_page_40_Picture_9.jpeg)

![](_page_40_Picture_5.jpeg)

## Dodecaedro e Icosaedro

Passos:

>selecionar vértice inferior do icosaedro+ centro da face inferior do dodecaedro

- 1- ALIGN> selecionar icosaedro> selecionar vértice superior icosaedro + centro da face superior do dodecaedro
- 2- ALIGN >selecionar sólido obtido no passo anterior>selecionar vértice do dodecaedro + centro da face do icosaedro
- 

> selecionar vértice do dodecaedro+ centro da face do icosaedro

3- ALIGN> selecionar o sólido obtido no passo anterior > selecionar vértice superior icosaedro + centro da face superior do dodecaedro >selecionar vértice inferior do icosaedro+ centro da face inferior do dodecaedro

![](_page_41_Picture_5.jpeg)

Exercício 4- Extrusão de um corte de Guggenheim, Nova Iorque

- 1- ATTACH imagem do corte na origem
- 2- Criar os layers necessários
- 3-Desenhar uma linha vertical entre dois andares e outra, fora da imagem, de 3,35m  $(11ft. = 3,35m)$
- 4- Escalar a imagem: ALIGN a imagem através das linhas criadas
- 5- Criar linhas auxiliares para definir inclinações dos elementos
- 6- Decalcar a parte do corte que queremos com os comandos OFFSET (0,25m) e PLINE
- 7- Detalhe > Fazer uma linha decalcando a imagem
	- e OFFSET de 0,25m
	- > CIRCLE, centro no midpoint da outra parede, raio até ao ponto de interseção
	- > MOVE da circunferência, colocando o centro no ponto de interseção

 > apagar linhas desnecessárias 8- PEDIT > selecionar linha do corte > JOIN >selecionar tudo

![](_page_42_Picture_13.jpeg)

![](_page_42_Picture_14.jpeg)

![](_page_42_Picture_15.jpeg)

![](_page_42_Figure_18.jpeg)

![](_page_42_Picture_19.jpeg)

Exercício 4- Extrusão de um corte de Guggenheim, Nova Iorque

- 9- EXTEND das linhas auxiliares criadas no passo 5
- 10- Fazer linha auxiliar vertical no centro da figura
- 11- FILLET das linhas auxiliares acima mencionadas
- 12- Fazer duas linhas horizontais auxiliares
- 13- Identificar major radius e minor radius (DTEXT) e escrever a medida de cada (DIST)

![](_page_43_Figure_7.jpeg)

![](_page_43_Figure_9.jpeg)

Exercício 4- Extrusão de um corte de Guggenheim, Nova Iorque

- 14- HELIX> medida minor radius (14)> medida major radius (19)> altura da hélice (20,7)
- 15- 3DROTATE> selecionar corte> eixo x> 90°
- 16- EXTRUDE> selecionar corte> path> selecionar hélice
- 14- SHADE> selecionar objeto acima criado

![](_page_44_Picture_6.jpeg)

![](_page_44_Picture_8.jpeg)

![](_page_44_Figure_9.jpeg)

Exercício 4- Extrusão de um corte de Guggenheim, Nova Iorque

#### Diferentes maneiras para fazer EXTRUDE

- Altura
- Path (hélice)
- Direction (1)
- Taper angle (2)

![](_page_45_Picture_7.jpeg)

![](_page_45_Picture_8.jpeg)

![](_page_45_Picture_9.jpeg)

![](_page_45_Picture_11.jpeg)

Aula 19 Exercício 5- Secções planas

- 1- command CONE >20,20> raio= 5, altura= 5
- 2- SHADE
- 3- Criar layers necessários
- 4- Selecionar cone> COPY> ligar ortho> clicas no vértice e mover 0,5 para baixo
- 5- SUBTRACT> selecionar cone de cima> enter> selecionar cone de baixo> enter
- 6- 3DMIRROR> selecionar cone > ortho on> dar o vértice e dois pontos do plano xOy> enter
- 7- GROUP> selecionar os dois cones

![](_page_46_Picture_8.jpeg)

![](_page_46_Picture_9.jpeg)

![](_page_46_Picture_11.jpeg)

![](_page_46_Picture_12.jpeg)

![](_page_46_Picture_13.jpeg)

Exercício 5- Secções planas

8- No layer "planos"criar retângulo 10x20 e dar hatch

9- Mudar transparência> CHPROP> Transparency> 80

13- selecionar retângulo> MOVE> ortho on> 0,5 para cima 14 - selecionar retângulo> 3DROTATE> esfera no midpoint do retângulo> eixo y> 20°

10- GROUP> selecionar retângulo com hatch> enter

11- Fazer 5 cópias do retângulo overlaping

15- selecionar retângulo> 3DROTATE> esfera no midpoint do retângulo> eixo y> 45°

16- selecionar retângulo> 3DROTATE> esfera no midpoint do retângulo> eixo y> 90° > MOVE > QUAD

12- MOVE> selecionar retângulo> QUAD da base do cone de baixo

17- selecionar retângulo> 3DROTATE> esfera no midpoint do retângulo> eixo y> 90°> MOVE> aleatório

18- SECTION> selecionar cone> dar 3 pontos não

colineares do plano secante

19- Fazer para todos os planos

![](_page_47_Picture_14.jpeg)

![](_page_47_Picture_15.jpeg)

![](_page_47_Picture_16.jpeg)

![](_page_47_Figure_17.jpeg)

Aula 19 Exercício 5- Secções planas

20- COPY secções criadas para fora dos cones

21- EXPLODE secções, apagar o hatch e as linhas de dentro

22- Legendar as secções, Conic Lines usando o comando DTEXT: círculo, elipse, parábola, hipérbole e retas

23- 3DROTATE, eixo do x, 90°

27- COPY das secções com linhas criadas em 26 para trás e chamá-las de "superfícies"(DTEXT, 3DROTATE 90° como em 23)

24- COPY secções e legenda para o lado

25- Mudar legenda para "construção de superfícies"

26- Criar linhas auxiliares x, y, e z

28- Nas secçòes de trás deixar só linha auxiliar y e nas da frente só x e z 29- SURFTAB1 30, SURFTAB2 30

30-REVSURF> selecionar secção> selecionar eixo auxiliar> 180°

![](_page_48_Picture_11.jpeg)

![](_page_48_Figure_12.jpeg)

![](_page_48_Picture_15.jpeg)

![](_page_48_Picture_16.jpeg)

Aula 19 Exercício 6- LOFT

- 1- Criar 3 círculos aleatórios
- 2- ORB> MOVE um dos círculos para cima 1> orto on> mover outro 1 para baixo
- 3- LOFT> selecionar 3 círculos> enter> cross sections only
- 4- SHADE
- 5- EXPLODE figura
- 6- MOVE a tampa
- 7- THICKEN> selecionar superfície> 1px> enter
- 8- Com outra cópia THICKEN> -0,5 px> enter

![](_page_49_Picture_9.jpeg)

![](_page_49_Picture_10.jpeg)

![](_page_49_Picture_11.jpeg)

![](_page_49_Picture_12.jpeg)

![](_page_49_Picture_19.jpeg)

![](_page_49_Picture_20.jpeg)

Aula 20 Exercício 7- Lamparina

1- Criar "+"> geometria "**◦**"> standard primitives> cilinder> h=80, r=75, h segment=8> smooth✓

2- Criar> Torus> r1= 75, r2= 5

3- Select> toro> select and move> clicar no eixo y> Z:10

4- Compound object> selecionar cilindro> boolean> add operant> toro> subtract

5- Clicar no cilindro> Modify> Taper> limit effect> lower=50, upper=80

6- Taper amount= -0,5> Curve=1,5

7- Criar> cilindro em FRONT> r=2, h=30

8- Criar cilindro em FRONT> r=10, h=3

9- Mover para sítio correto (a olho)

10- Clicar nos cilindros do botão> Modify> number of sides> 6

11- Criar cilindro r=1, h=100

12- Selecionar cilindro> Modify> Stretch> Stretch= -3, amplify=0,5

13- Selecionar chama> Modify> Noise> Fractal> Strength X=1,

Y=2, Z=3> Roughness= 0,7> Seed (valor indiferente)

14- Criar> shapes> line> selecionar linha> modify> selection> vértices> botão direito do rato num dos vértices> bezier> arredondar vértices

15- Selecionar linha> Modify> Lathe

![](_page_50_Picture_17.jpeg)

![](_page_50_Picture_18.jpeg)

![](_page_50_Picture_19.jpeg)

![](_page_50_Picture_20.jpeg)

![](_page_50_Picture_21.jpeg)

![](_page_50_Picture_22.jpeg)

Exercício 7- Lamparina

- 1- Tampo da mesa
- Criar "+"> geometria "**◦**"> box
- Length: 400, width: 1200, height:-40

2- Perna da mesa

- Criar "+"> geometria "**◦**"> box
- Length: 40, width: 80, height:-800
- 3- Mover perna para canto da mesa com osnap vertex ligado

4- Copiar pernas

 - Selecionar perna> edit> clone> copy> selecionar vértice da perna e colocar nos cantos respetivos da mesa

5- Fazer o chão

- Criar "+"> geometria "**◦**"> box
- Length: 2000, width: 3000, height:-100

6-Fazer paredes

- Criar "+"> geometria "**◦**"> box
- Length: 100, width: 3000, height:2600 (parede 1)
- Length: 2100, width: 100, height: 2600 (parede 2)

7- Mudar os nomes dos layers

8- Selecionar cilindro> compound objects> add operants> botão pavio> union

![](_page_51_Figure_20.jpeg)

![](_page_51_Picture_21.jpeg)

Aula 21 Exercício 7- Lamparina

9- Explorar materialidades

- Material editor> compact material editor

- Criar material e mudar o nome para "latão simples"

 - Basic parameters> mudar cor até ter um amarelo vibrante> glossiness: 0,6> arrastar para a botija

10- Latão Imagem

-Guardar uma imagem com textura de latão em formato png ou jpg

 -Generic maps> base color> no map> general> bitmap> selecionar imagem anteriormente guardada> open> arrastar para botija

- Glossiness: 0,5

11- Vidro

 - Usar preto como côr base, Transparency: 1, Glossiness: 0,9> arrastar para campânula

12- Madeira- wallpaint

 - Escolher e guardar duas imagens diferentes de textura de madeira (uma para o chão e outra para a mesa)

 - Base color> generic maps> no map> bitmap> imagem guardada anteriormente> open> arrastar para o chão

- Repetir processo anterior para a mesa

13- Betão

- Guardar duas imagens de textura de betão

- Bumpmap> no map> bitmap> escolher uma das imagens

 - Base color> escolher a outra imagem e ir ajustando os parâmetros a gosto> arrastar para parede

14- Mosaico

- Escolher foto de peça de azulejo independente

 - Generic maps> base color> no map> general> bitmap> selecionar imagem anteriormente guardada> open> arrastar para outra parede -Tiling 4 / 5

![](_page_52_Picture_22.jpeg)

Aula 22 Exercício 2- Materialidade 3DMax Casa António Carlos Siza

- 1-Importar ficheiro Autocad para o 3DS MAX
- 2-Criar layers diferentes consoante a materialidade que vamos atribuir no 3DMax
- 3-Criar painéis de azulejo na cozinha:
	- Criar paredes de metrade da espessura da parede interior à volta da cozinha
	- -Copiar
	- -MOVE para cima da parede existente
	- -SUBTRACT
	- -MOVE da cópia feita anteriormente para o sítio onde se subtraiu a outra
	- -Repetir para o resto (fazer o mesmo processo nas paredes de materialidade diferente, por exemplo as da casa de banho)
- 4- dar materialidade de azulejo no 3DMax e ajustar tiling
- 5- Esclarecimento de dúvidas sobre o painel de apresentação (4 renders e planta extruded)

![](_page_53_Picture_12.jpeg)

![](_page_53_Picture_17.jpeg)

Aula 23 Exercício 7- Lamparina

#### 1- Luz da chama

- -Create> Freelight
- Colocar ponto de luz no centro da chama (top view)
- Deslocar o foco para o topo apartir do front view
- Perspective view> user defined> lightning and shadow> illuminate with scene lights
- Selecionar a chama> modify > Tight distribuition: Uniform spherical
	- Intensity: 15 000
	- Color: Fluorescente Warm White
	- Far attenuation: ligar use Start: 200 , End: 400

![](_page_54_Figure_10.jpeg)

![](_page_54_Picture_13.jpeg)

![](_page_54_Picture_14.jpeg)

Aula 23 Exercício 7- Lamparina

- 2- Criação de outros pontos de luz
	- -Create> Target light
	- Meter o ponto de luz fora da figura com direção de luz para a lamparina
	- Deslocar ponto para cima (com o front view)
	- Selecionar ponto de luz> modify : Light distribution: Spotlight
		- Hotspot/ Beam: 45
		- Falloff/ Field: 90 Intensity: alterar livremente

3- Criar uma luz igual à anterior >material do vidro> selecionar "Thin- walled" > mudar o número de lados da botija para 38 4- Fazer render

![](_page_55_Figure_9.jpeg)

![](_page_55_Picture_12.jpeg)

![](_page_55_Picture_13.jpeg)

![](_page_55_Figure_14.jpeg)